precioustatus

## Get our FREE Parent App Today!

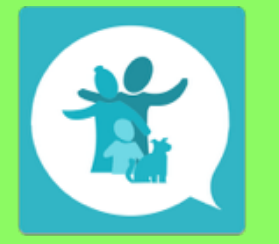

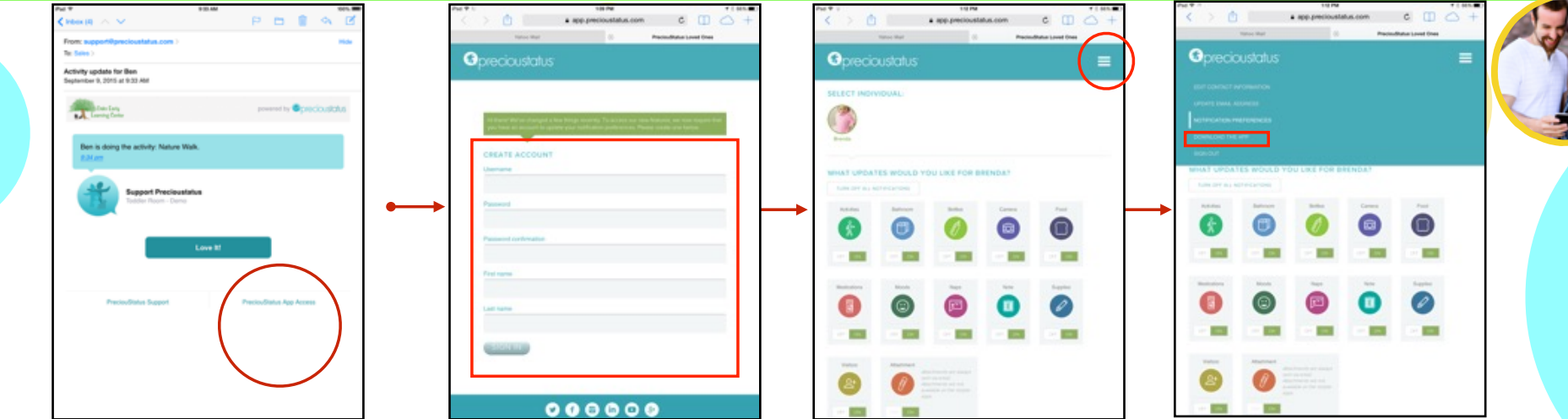

## **Step 1:**

Open an email update and click on **"***Precioustatus* **App Access"** at the bottom of the update. You will be taken to a page where you can create a username/password for your new account. Create a username/password and sign in.

## **Step 2:**

Click "notification preferences" in the account navigation panel. scroll down and check the "push notifications (mobile app)" box, then click save.

## **Step 3:**

Click "download the app" in the account navigation, then select Android or Apple and you will be taken to the download page. Download the parent app (Smart phone or Tablet), open and sign in.

support@precioustatus.com. | 888-959-8982 |

**VICHAEL** 

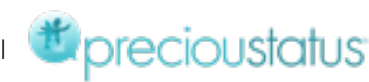

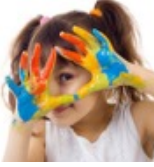